## CS 1.6 PsychoTraining's Edition V3.0 (v43, RevEmu).epub \_\_HOT\_\_

Questions:- Why there is a "Red" and "Yellow" file, so I can not understand. How to fix it? A: If you look at the "Archive.txt" file, you'll notice that there is an extra line in the file. Change Info: Parent: "CS 1.6 PsychoTraining's Edition V3.0 (v43, RevEmu).epub" To Info: Parent: "CS 1.6 PsychoTraining's Edition V3.0 (v43, RevEmu).epub" Name: "CS 1.6 PsychoTraining's Edition V3.0 (v43, RevEmu).epub" Name: "CS 1.6 PsychoTraining's Edition V3.0 (v43, RevEmu).epub" Name: "CS 1.6 PsychoTraining's Edition V3.0 (v43, RevEmu).epub" Archive: true What the extra line does is instruct the extractor to not use the root level directory entry and instead look in the first subdirectory under the parent directory. This is generally a safe assumption unless you have explicitly told the extractor to NOT search for the root level parent directory. There are a couple of comments I'd like to make about this because I find it strange how the "Archive.txt" and "Info.txt" files don't show the contents of the directory entries that they show. You can tell that a directory entry has certain data in it because of the "Type" attribute, and because it is followed by a "[". Take this directory entry for example: Info: Parent: "CS 1.6 PsychoTraining's Edition V3.0 (v43, RevEmu).epub" Name: "CS 1.6 PsychoTraining's Edition V3.0 (v43, RevEmu).epub" Archive: true As you can see, this directory entry has a "Type": "Info" attribute, as well as the "Name" and "Archive" attributes. If you look at the "Info" directory entry, you'll also notice that there is a "[" after the Type attribute. So by matching the Start-Offset and Length of the "Info" directory entry you can find the beginning of the "Type" attribute, and then you can match the Length of the "Name" and "Archive" attributes with the entry after the "Type" attribute. This kind of data capture is helpful because it allows the software to create an overview of the contents of the archive

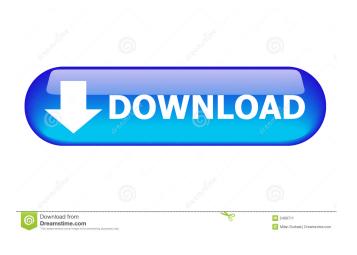

1/2

How to rename the file: In your wilebox, go to "File System" select "Folder" select "Folder Options" select "View" press "Unhide All Folders" and "Hide Folders that Start with &quot and then finally press "OK" Then go to file manager and go to "Windows" (not "Computer" as usual) select the file "CS 1.6 PsychoTraining's Edition V3.0 (v43, RevEmu).epub" now press "Find" or "Search..." select "All files" click the "Search" button start typing "Ber" (no quotes) select "All results" Here is the output: Copy paste results somewhere: CS 1.6 PsychoTraining's Edition V3.0 (v43, RevEmu).html CS 1.6 PsychoTraining's Edition V3.0 (v43, RevEmu).epub CS 1.6 PsychoTraining's Edition V3.0 (v43, RevEmu).epub CS 1.6 PsychoTraining's Edition V3.0 (v43, RevEmu).epub.txt CS 1.6 PsychoTraining's Edition V3.0 (v43, RevEmu).epub.html CS 1.6 PsychoTraining's Edition V3.0 (v43, RevEmu).epub.mobi CS 1.6 PsychoTraining's Edition V3.0 (v43, RevEmu).epub.mobi CS 1.6 PsychoTraining's Edition V3.0 (v43, RevEmu).mobi About folder names: Please be careful when selecting folder names and the ones you give to "Search", "Refresh" and "Sort" The ones in the example are the only ones from the file system that are actually useful, please don't change them, cause you will lose the File Exist check. The ones for "Refresh" and "Sort" are for File Exist check only, they are from the source file If you are wondering what the "Search" is for: In my case it is for searching for the pattern "/berch/" and looking for all files that contain the f678ea9f9e

Microsoft Office Professional Plus 2013 VI Ita Iso Torrent Fisa Monitorizare Temperatura Frigidere.doc Merge Efilm Workstation 3.4 Key FULL Catia V5r19 64 Bit Crack Free Download Labor Law Reviewer Chan Robles Pdf 11

2/2